LET'S GO LEARN<sup>®</sup> DIAGNOSTIC ASSESSMENTS

We understand the importance of parents getting the best information about their children's academic development.

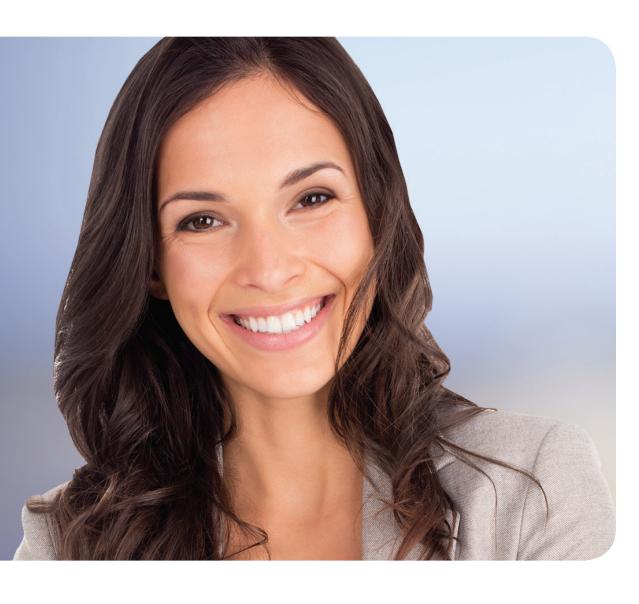

## **Let's Go Learn**

Let's Go Learn®'s Diagnostic Online Math Assessment (DOMA®) Algebra evaluates skills taught in Algebra I. DOMA® Algebra will be used to assess students who require a local assessment to meet graduation requirements for mathematics. *DORA*® is a comprehensive, valid, and reliable web-based assessment that diagnostically assesses students' reading abilities. Like having a reading specialist in every classroom, *DORA*® adapts to students as they respond to each question in the online program, getting harder or easier as needed to complete the diagnosis.

## How The Assessments works…

Let's Go Learn® products are completely web-based and only need a web browser with an internet connection to get started. The online program adapts to student responses by difficulty level and construct, clearly identifying mastery/non-mastery, either by full assessment or by placement during the pre-screening. DORA® assesses eight sub-skills of reading: high-frequency words, word recognition, phonics, phonemic awareness, oral vocabulary, spelling, reading comprehension, and fluency. By examining multiple reading measures together, DORA® reveals a student's unique reading profile. Upon completion, parents can download or print the detailed assessment results. An Academic Advisor can assist in determining if the assessment results have met local graduation requirements proficiency in Algebra or ELA.

## How The Assessment helps…

- Utilized as an alternate graduation assessment Algebra and ELA
- Easily share students' results with parents
- Deliver accurate measures of student proficiency and standards achievement to schools and districts

## Quick Start Steps

- 1. Using Google Chrome, go to *http://www.letsgolearn.com/.*
- 2. Select the *Student Login* button in the upper right corner.
- 3. Select the *System Check* link and *Start Test Now* button located under Resources on the left prior to the assessment for computer updates.
- 4. Return to *http://www.letsgolearn.com/* and enter a student alphanumeric username and password along with our School Code, pacyber then select, *Login*.
- 5. Select the *GO* button to begin the assessment and the *STOP*  button if a break is needed. Follow Step 5 to continue.
- 6. Contact your Academic Advisor for technical difficulties or review the assessment results.

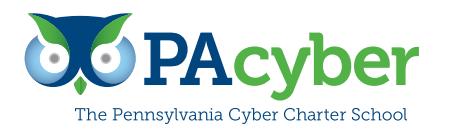

Main Office 652 Midland Avenue Midland, PA 15059

Contact Information For more information, please contact academic.intervention@pacyber.org